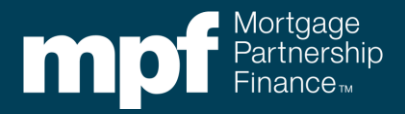

Through the eMPF® website, PFIs can add, remove, or edit their staff's Delegation of Authorities (DOA).

The easiest way to confirm you have Security Administrator authorization is to log into the eMPF website. If the '**Manage Users**' hyperlink is displayed you are a Security Administrator.

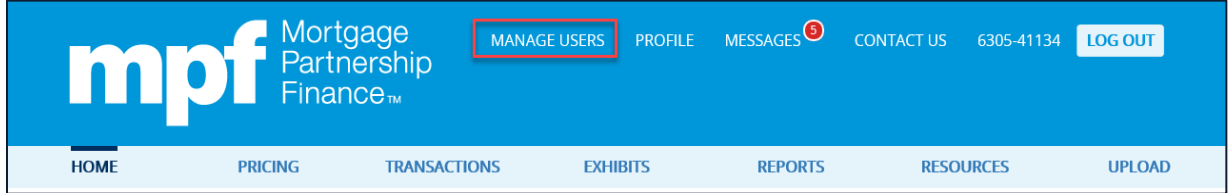

If you do not see the '**Manage Users**' hyperlink, confirm your institution has not identified a Security Administrator. If your institution requires you to be the Security Administrator, contact your FHLBank representative and request the documentation to grant Security Administrator access within the eMPF website.

## **Adding New Contact**

To add a new Contact, click on the '**Manage Users**' link (shown above). This will take you to the '**Organization Contacts**' screen.

From the Organization Contacts screen click on the '**Add Contact**' link on the right hand side of the Screen. This will open the Create contact Screen.

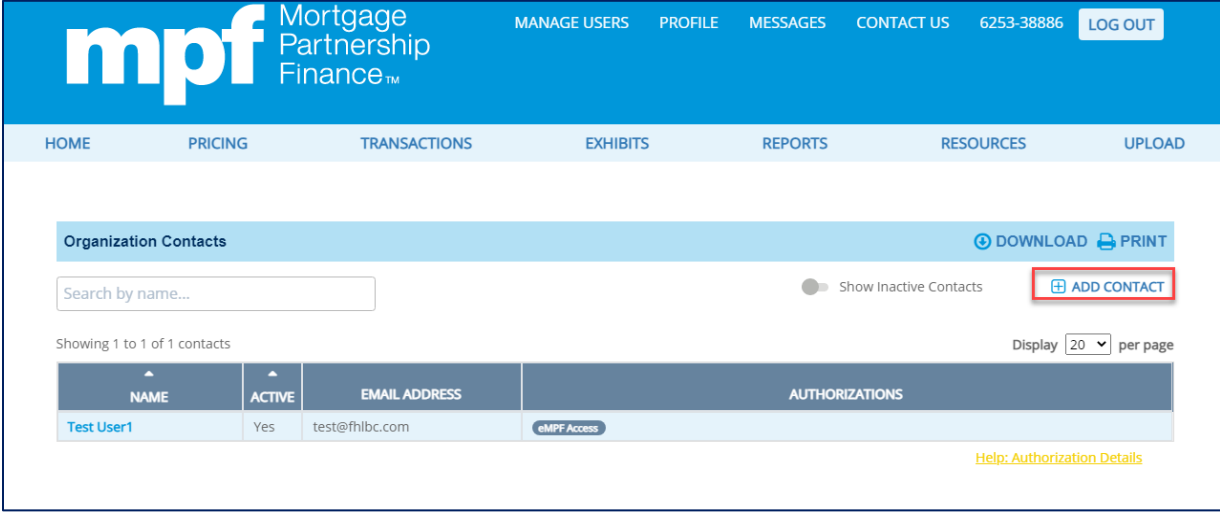

The Create Contact screen allows you to fill in some basic information about the individual being granted an authority or authorities. Some of the information will auto-populate such as your organization's address and phone number. Next, click each authority option that applies. Finally, click the '**Add Contact**' button.

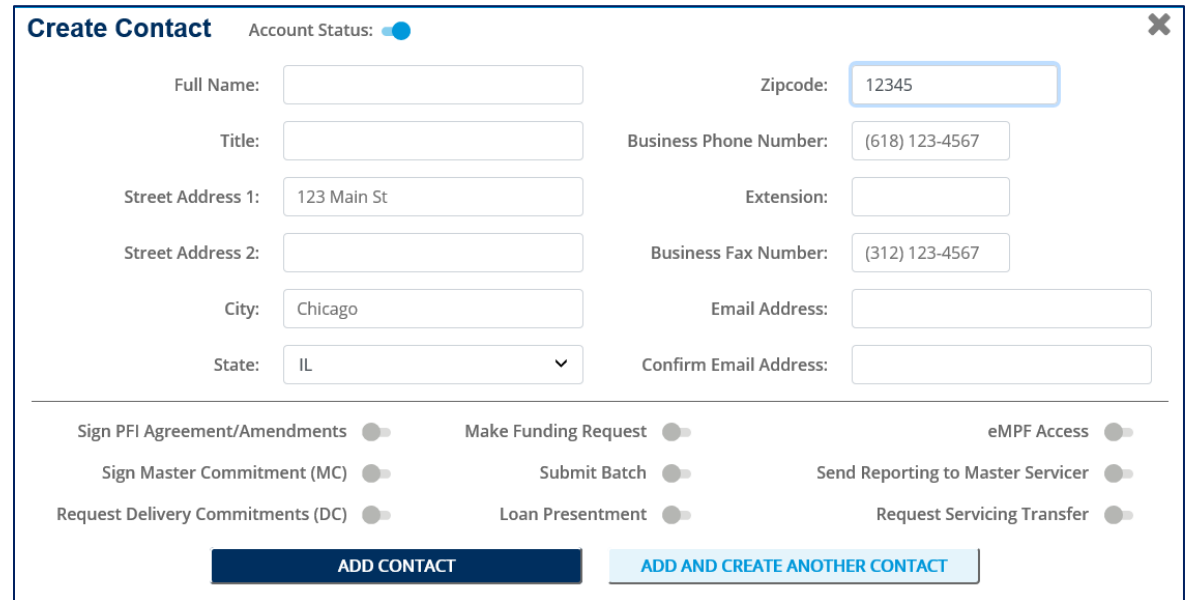

You will receive confirmation once complete:

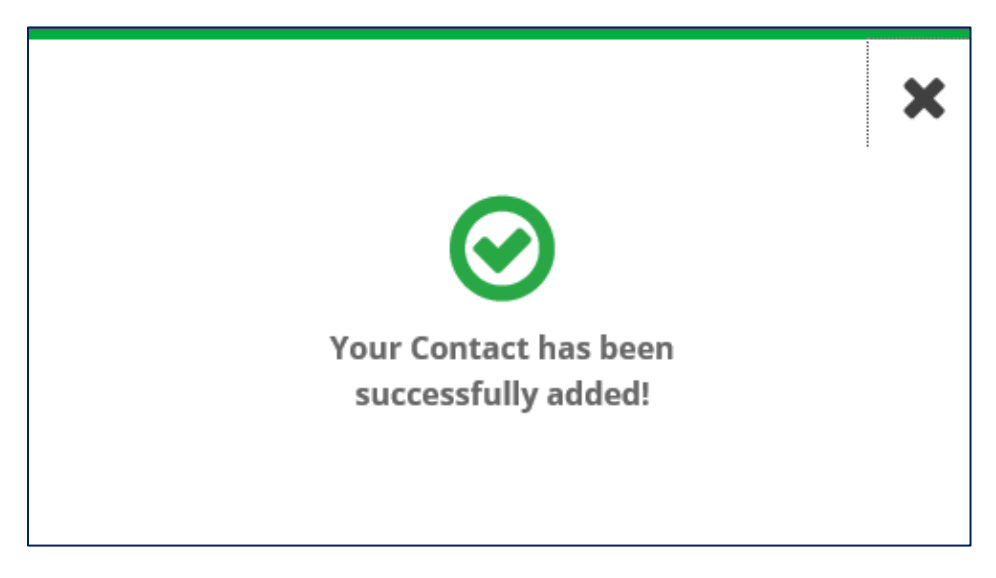

"Mortgage Partnership Finance", "MPF", "eMPF", "MPF Xtra" and "eMAQCS" are registered trademarks of the FHLBank Chicago. The "MPF Mortgage Partnership Finance" logo is a trademark of the FHLBank Chicago.

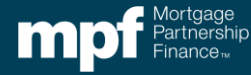